#### **MA-NET** 産業機械 情報の入力について

店鋪在庫

入力して下さい。 ■出品した車両を管理するための任意の文字(英数字)を

2 製造年月 車両の製造年月を入力して下さい。

2 | | 3 | | 4 | | 5 | | | 6 | | | 7 | | | 8 | | | 9 5

ー<br><sub>7</sub> 稼働時間 6<br>-- 7<br>-- 8<br>8

# ー<br>「g】登録番号

| 車検証を確認し、機械に車検証と同じナンバープレートが

#### 車台番号  $10$

※車両での確認が「鮮明に確認」出来ない場合は出品不可と

11

 $\overline{J}$ アライAA出品・落札履歴から登録(自社分)したのみ、自動入力に 又は、他社検査機関を利用した場合に編集可能です。

12

機械〔充電器〕の有無についても申告して下さい。

機械の「長さ」・「幅」・「高さ」を入力して下さい。  $\begin{bmatrix} 1 & 1 \\ 1 & 3 \end{bmatrix}$ 寸法

 $\begin{bmatrix} 1 & 1 \\ 1 & 4 \end{bmatrix}$ シフト

15 パワステ

<sub>16</sub> 冷房 冷房がある場合は選択して下さい。 他社検査機関

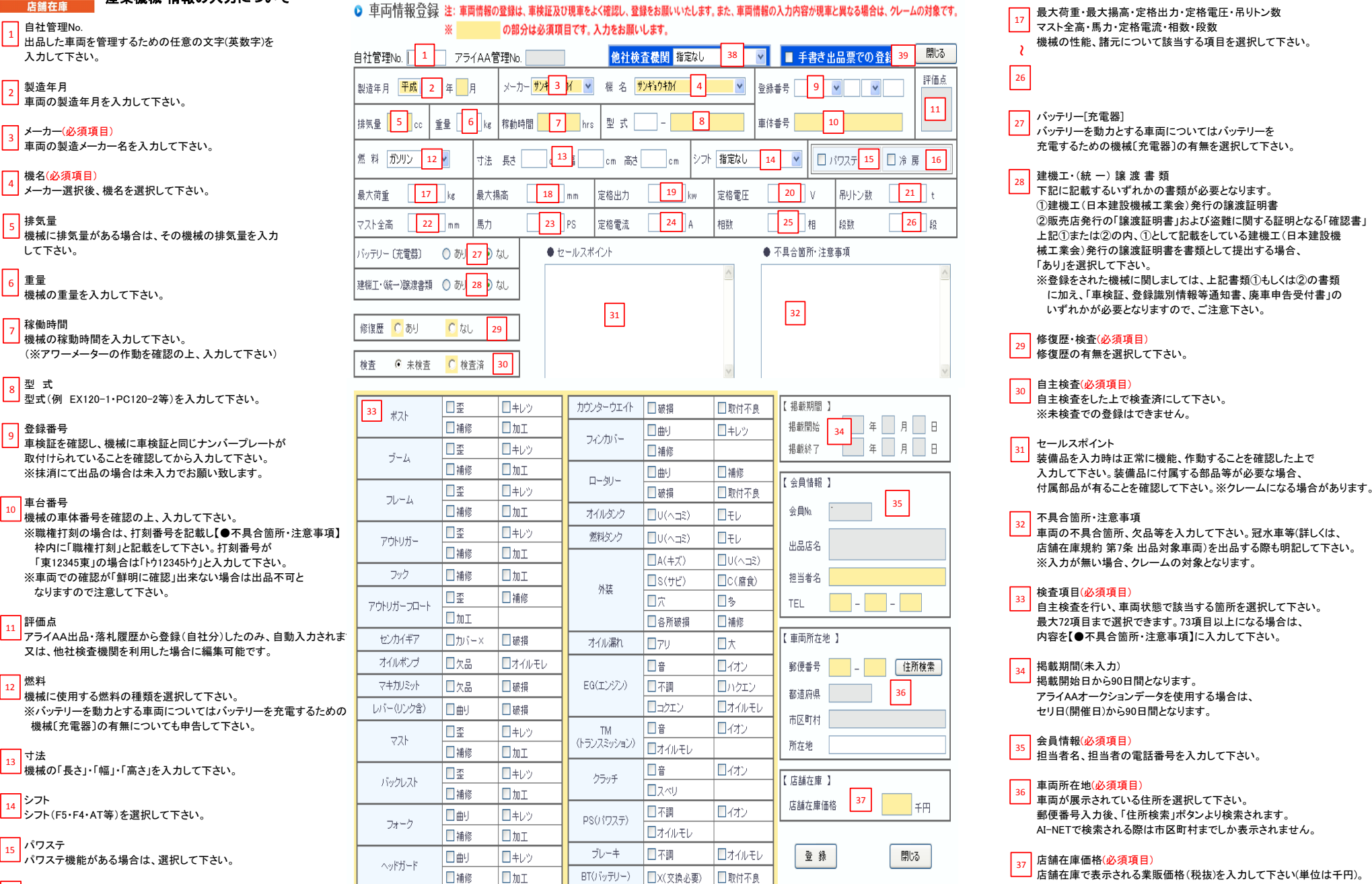

最大荷重・最大揚高・定格出力・定格電圧・吊りトン数 機械の性能、諸元について該当する項目を選択して下さい。 17

 $\frac{2}{26}$ <br>27  $\vert$  26

27 バッテリー[充電器] ①建機工(日本建設機械工業会)発行の譲渡証明書 28

械工業会)発行の譲渡証明書を書類として提出する場合、 「あり」を選択して下さい。

に加え「車検証 登録識別情報等通知書 廃車申告受付書」の いずれかが必要となりますので、ご注意下さい。

# $|29|$

## $\vert$  30

※未検査での登録はできません。

31 セールスポイント

付属部品が有ることを確認して下さい。※クレームになる場合があります。

 $\overline{32}$ 

| ३३

自主検査を行い、車両状態で該当する箇所を選択して下さい。

掲載期間(未入力) 34

35 会員情報(必須項目)

■担当者名、担当者の電話番号を入力して下さい。

車両所在地(必須項目) 36

車両が展示されている住所を選択して下さい。 AI-NETで検索される際は市区町村までしか表示されません。

 $\vert$  37

|<br>| 店舗在庫で表示される業販価格(税抜)を入力して下さい(単位は千円)。

## 38

第三者の検査機関により車両検査を受けた場合は選択して下さい。 評価点の入力が可能になります。

<mark>39</mark> |手書き出品票での登録

」<br>-<br>「手書き出品票を使用して出品する際はチェックを入れて下さい。

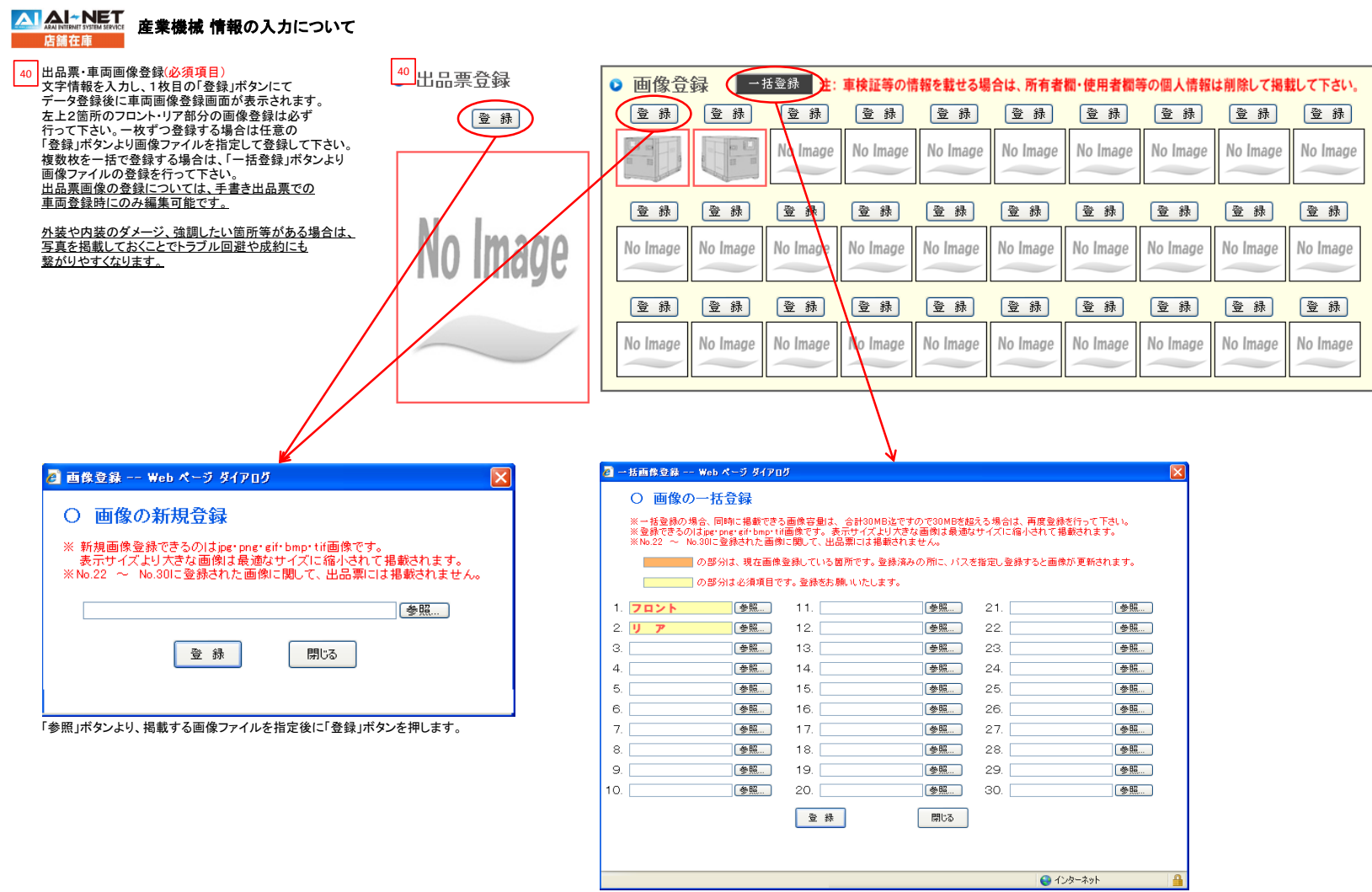

「参照」ボタンより、掲載する画像ファイルを指定後に「登録」ボタンを押します。